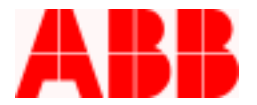

# **Product FAQs – WinPCD T2 Software**

WELCOME PCD USER

Are you getting started with WinPCD T2?

WinPCD T2 is one of ABB's Common Platform Softwares that was developed primarily for the use with the PCD (Power Control Device).

It was designed for you the user in mind, which includes user-friendly communications, metering, settings, uploading and downloading capabilities.

# **WinPCD T2 Enterprise Explorer Top 10 Questions and Answers:**

# *Q1) What is the first step I should perform when I connect up to my PCD?*

**A) In the Enterprise Explorer screen select "Unit Add". This will allow the WinPCD Software to communicate to the PCD. The next steps are to depress "Autodetect" and then "Proceed". You can name your unit or simply let the software detect the CPU serial # as the unit name.** 

*Q2) Can I create my PCD catalog # offline in advance?* 

**A) Yes, First select "Unit Add", then depress the "Set" button. Depress the down arrow keys to select your catalog # choice from the associated drop down menu. Then depress proceed to develop the selected catalog # database in the Enterprise Explorer screen.** 

# *Q3) Can I copy Database Settings files from one unit to another?*

**A) Yes, just as long as the catalog # and the CPU RO M Versions are the same. To keep it simple, PCD Front Panel and CO M modules will not affect the Copy function. From the Enterprise Explorer screen select "Edit Copy", then select "From Unit" and copy "To Unit".** 

*Q4) Can I make a copy of my original database in the Enterprise Explorer Screen?* 

**A) Yes, select "Edit Clone". This function will create an exact duplicate of the original unit database.** 

*Q5) How do I know what version WinPCD T2 I'm running?* 

**A) From the Enterprise Explorer Screen select "About". The WinPCD Version will be displayed.** 

# *Q6) How do I save my Settings Database to a file?*

**A) From the Enterprise Explorer Screen select "Unit Export". This function will save all of your settings into an electronic file called a .p2K File. The .p2K file (extension) can only be viewed using WinPCD. The .p2K file typically can be saved in your WinPCD T2 folder under Program Files. You can put the .p2k file virtually anywhere. It can be e-mailed, saved on your network or put on a floppy disk. Conversely, the .p2K file can be Imported back into the Enterprise Explorer screen at a later time. Just select "Unit Import". Importing is the opposite of Exporting.** 

ABB Inc.

I

Fax www.abb.com/mediumvoltage FAQs

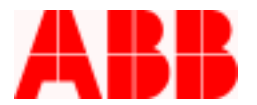

#### *Q7) How do I upgrade my database to a newer version?*

**A) Select "Edit Configure", then depress the "Upgrade Firmware Version" button. Select the desired new version and Depress "Upgrade".** 

#### *Q8) How do I configure the PCD local settings, unit address or protocol?*

**A) Select "Edit Configure", then the Communication Tab. Make your choices from the drop down menus.** 

### *Q9) How do I input my Modem Telephone #?*

**A) Select "Edit Configure", then the Miscellaneous Tab; then type in the phone # with no spaces or**  dashes. To start communications, double click the desired Unit in the Enterprise Explorer screen.

### *Q10) How do I perform a Fault or Operations Record Download?*

**A) Select "Unit Manage" then; "Fault/Operations Record Download". This will bring you to the Records Download Menu Screen. Select and Download what you need.** 

Call 1-800-929-7947 +1-407-732-2000 for any other questions you may have.

ABB Inc. has made every reasonable attempt to guarantee the accuracy of this document, however, the information contained herein is subject to change at any time without notice and does not represent a commitment on the part of ABB Inc. Should particular problems arise which are not covered sufficiently, please contact ABB Inc.

ABB Inc.

655 Century Point Telephone

I

Fax www.abb.com/mediumvoltage FAQs

Lake Mary, FL 32746 +1-407-732-2000 407-732-2161 FQ-FAPCD-01 Rev. A October 29, 2002